# midi2style

- program za konvertiranje MIDI datoteke u YAMAHA Style

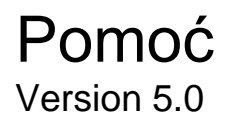

© 2002-2013 Jørgen Sørensen Web site: http://www.jososoft.dk/yamaha/software/midi2style E-mail: js@jososoft.dk

## **Uvod**

midi2style je program koji služi za konvertiranje standardnih MIDI datoteka u YAMAHA PSR Style.

Dokument "Pomoć" na jednom primjeru opisuje postupak izrade Style iz MIDI-ja.

INFORMACIJA: Mogućnosti koje se ne mogu izvoditi u određenom trenutku, bit će onemogućene na traci izbornika. Na primjer, Player ne može svirati ako nema otvorene MIDI datoteka; Tempo se ne može mijenjati ako je otvoren prozor neke druge funkcije; Style ne može biti spremljen prije nego napravimo konverziju. itd.

midi2style ©2002-2013 Jørgen Sørensen. All Rights Reserved.

Web site: [http://www.jososoft.dk/yamaha/software/midi2style](http://www.jososoft.dk/yamaha/software/midi2style )

E-mail: js@jososoft.dk

# **Postupak konverzije**

Preporuka je da pratite obavijesti koje se prikazuju u statusnoj traci koja se nalazi pri dnu programa. Za detaljniji opis dolje navedenih radnji pročitajte PDF "Upute za rad".

- Iz ponuđenog izbornika kliknite na Open MIDI File.
- Otvorite MIDI File Properties prozor (More Settings) da vidite aktivne kanale.
- Odaberite postavke u Player & Part Selector. (Main Window)
- Poslušajte MIDI file.
- Koristite Mute izbornik i odaberite trake koji želite u Stylu.
- Odabirom loop opcije tražite broj taktova za Style sekcije.
- Primijenite odgovarajuće taktove za Style sekciju.
- Zatvorite Player & Part Selector prozor.
- Postavite model klavijature u meniju PROGRAM SETUP(More Setting) .
- Uskladite MIDI kanale i zvukove sa Style kanalima i zvukovima (Main Window).
- Postavite parametre na kanalima Styla (Voice setting).
- Ako je potrebno ugasite kanale (Mute) u Stylu u lijevom dijelu glavnog prozora.
- Podešavanje glavnih postavki kanala Styla odradite u izborniku Voice setting.
- Postavite Note Settings, Volume Settings, Tempo Settings i Melodic Part Setting.
- Za pretvorbu kliknite na Convert.
- Odaberite žaljeni Part i preslušajte ga tako da kliknete na Style Player.
- Odradite precizno podešavanje u prozoru Voice Setting. Ako niste zadovoljni resetirajte parametre i izradite novu konverziju.
- Za konačnu pohranu odaberite Save Style File.
- Testirajte urađeni Style u vašoj klavijaturi.
- Prije slijedeće konverzije resetirajte parametre programa. Uređivani

MIDI-File ostaje u memoriji računala i spreman je za ponovno pozivanje.

#### Jose<br>Koff

# **Glavni prozor (Main Window)**

Glavni prozor je podjeljen u dva dijela. (starija verzija programa)

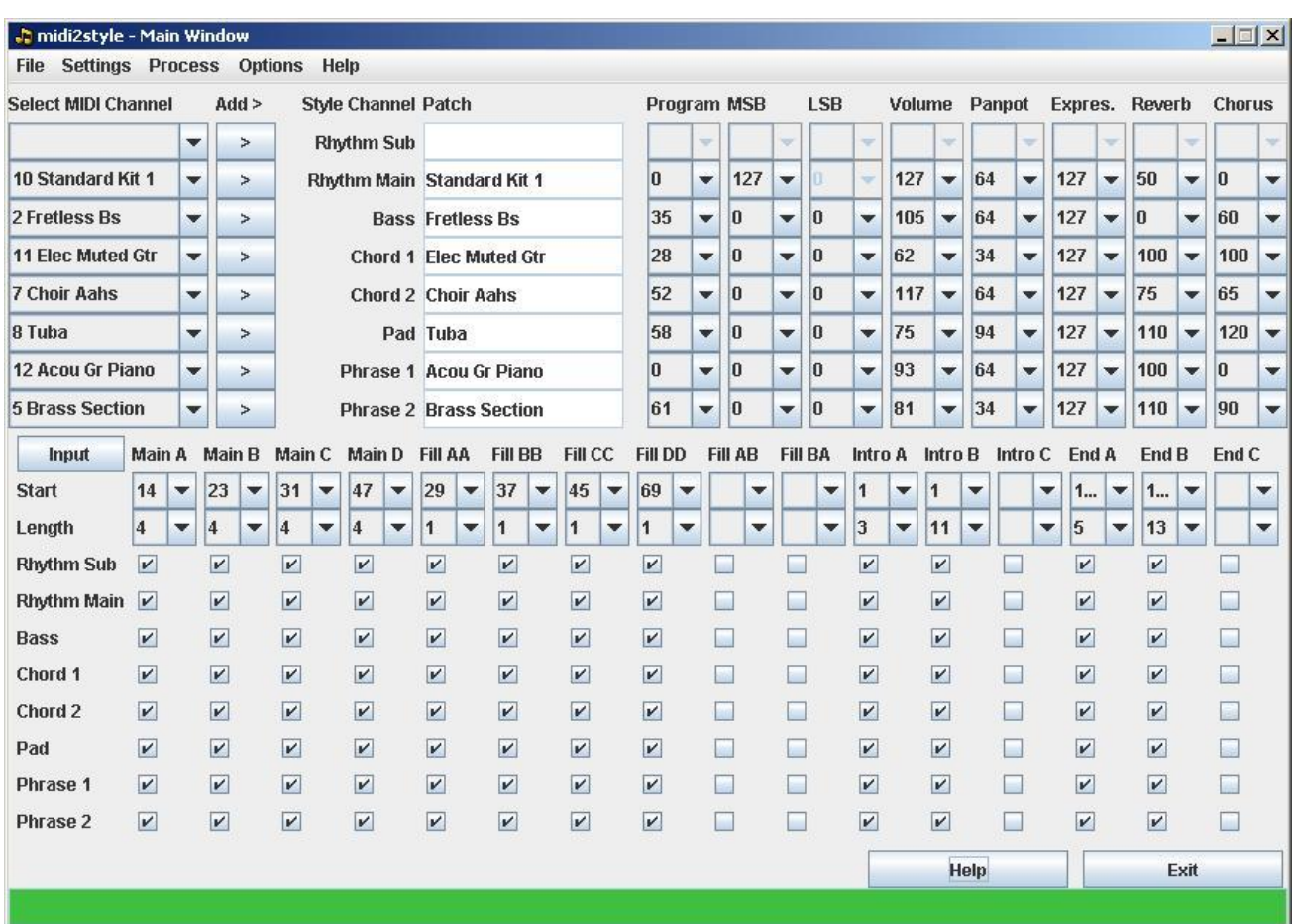

Gornji dio prikazuje kanale MIDI datoteke i na koji su način dodijeljeni u Style kanale.

Donji dio prikazuje koje smo taktove dodijelili sekcijama Styla i koji će kanali svirati u njima.

#### **Main Window (glavni dio)**

Gornji dio postavlja soundove u Style.

Prije podešavanja ovih postavki treba postaviti (ili resetirati) model klavijature u izborniku More Settings > Program Setup.

U lijevom gornjem uglu (Select MIDI channel) se prikazuju brojevi kanala i zvukovi koje ćemo koristiti u MIDI datoteci.

Svaki kanal koji želimo koristiti u Stylu, možemo pridružiti tako da kliknemo na polje Add i on će se automatski naći u polju Style Channel Patch.

Kanali ritma se dodjeljuju jedino bubnju; ostali kanali Styla se dodjeljuju kanalima koji nisu vezani uz bubanj.

Kada jednom iskoristimo MIDI kanal i dodijelimo ga u Style, on se više ne može koristiti. Ako ga ipak želimo pridružiti nekom drugom kanalu Styla prvo ga moramo osloboditi. To radimo tako da Style Channel Patch označimo prazno polje.

Ako MIDI kanal ima dva ili više instrumenata koji sviraju, biti će označen sa zvjezdicom (\*) a u polju će biti upisano ime ovog zadnjeg instrumenta.

Kada biramo instrument u MIDI kanalu (Patch), naziv i podešavanja će biti prenesena u rubriku Patch Program; MSB (Most Significant Byte); LSB (Least Significant Byte); Volume; Panpot; Expres. (Expression); Reverb i Chorus.

Kada mijenjamo Program number, MSB ili LSB promjene će se prikazati u rubrikama.

Kada MIDI datoteka nema unesene postavke koristit će se zadane vrijednosti. Sve se ove vrijednosti mogu mijenjati.

Kada promijenimo zvuk u Style kanalu (i kada je samo jedan instrument nalazi u njemu), novo dodijeljeni zvuk će svirati i u MIDI datoteci.

Ako se odabrani zvuk ne nalazi u modelu klavijature koju smo postavili (More Settings > Program Setup), pojavit će se upozorenje u statusnoj liniji. Poruka će sadržavati obavijest da li se odabrani zvuk nalazi ili ne.

# **Main Window (donji dio)**

U donjem dijelu prozora se unose MIDI taktovi koje želimo dodijeliti Stylu.

U prvom su redu označne sekcije Styla (Main A, Main B etc.).

U drugom redu je početni takt ( Start) od kuda svira sekcija. U trećem redu je upisan broj taktova koji će biti svirani (Length) u Style sekciji.

Početni takt i broj taktova se mogu unositi direktnim upisivanjem vrijednosti ili automatskim dodjeljivanjem preko Part Selector prozora i funkcije "Use Measure as".

Alternativno s klikom na gumb otvorit će se prozor za postavljanje početnog takta i trajanja sekcije.

Ako su unesene vrijednosti pogrešne pojavit će se obavijest o tome u statusnoj liniji.

Nakon što unesemo gornje vrijednosti možemo birati koji će kanali svirati. To radimo tako da označimo odgovarajuće kućice u redovima 4 - 11. Kanali na kućicama gdje nema oznake neće svirati u Stylu.

# **Statusna linija**

Statusna linija koja se nalazi pri dnu glavnog prozora daje informacije o tome što se događa i upute što trebamo učiniti ako se pojavila greška u postupku.

Boja ispod teksta pokazuje o kakvoj je informaciji riječ:

- Zelena = Naprijed sve je spremno za akciju
- Žuta = Pričekaj računalo obrađuje podatke
- Crvena = Stani dogodila se pogreška

# **File izbornik**

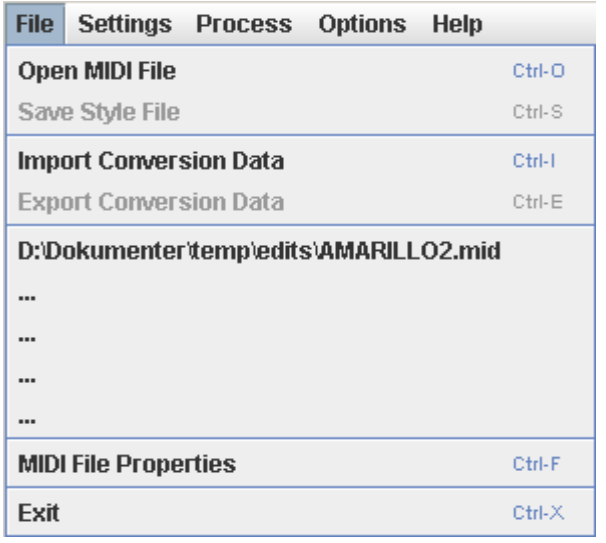

Open MIDI File (ctrl + O) Otvara prozor za unošenje datoteke.

Save Style File (ctrl + S) Otvara prozor za pohranu datoteke.

Import Conversion Data (ctrl + I) Otvara prozor za unošenje datoteke.

Export Conversion Data (ctrl + E) Otvara prozor za unošenje datoteke.

Recent Opened Files Otvara prozor za nedavne datoteke.

Midi File Properties (ctrl + F) Otvara prozor za svojstva datoteke.

Exit (ctrl  $+ X$ ) Zatvara sve prozore i zatvara program.

# **Open MIDI File**

Pozivanjem Open MIDI file, program će otvoriti lokaciju koja je bila zadnja korištena.

Program čita MIDI format 0 i format 1. Ako je datoteka u obliku 1, automatski će se konvertirati u format 0. Ponekad ovaj postupak može potrajati.

Sve dok ne pozovemo novu datoteku, otvoreni MIDI ostaje u memoriji za daljnju upotrebu.

## **Pohrana Style datoteke**

Kada želimo pohraniti Style preko "Convert/Save" imamo dodatne mogućnosti:

- 1. Ako je označena kućica "Ask for OTS Data" u izborniku Convert and Save Setting, otvara se prozor u kojem možemo birati lokaciju i s računala unijeti OTS informacije. Ako to ne želimo, biramo Cancel i radimo daljnji postupak pohrane.
- 2. Ako je označen kućica "Ask for Icon" u izborniku Convert and Save Setting, otvara se prozor s Ikonama. Možemo birati Ikonu ili odabrati Canel kako bismo zaobišli ovaj unos.

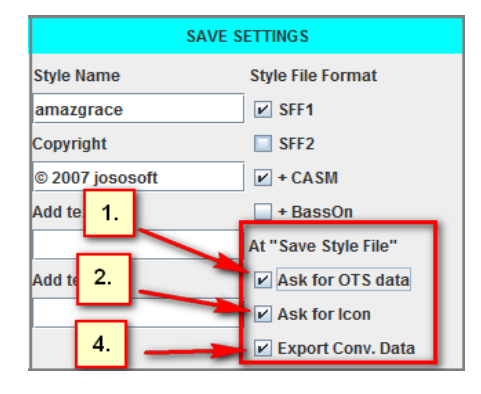

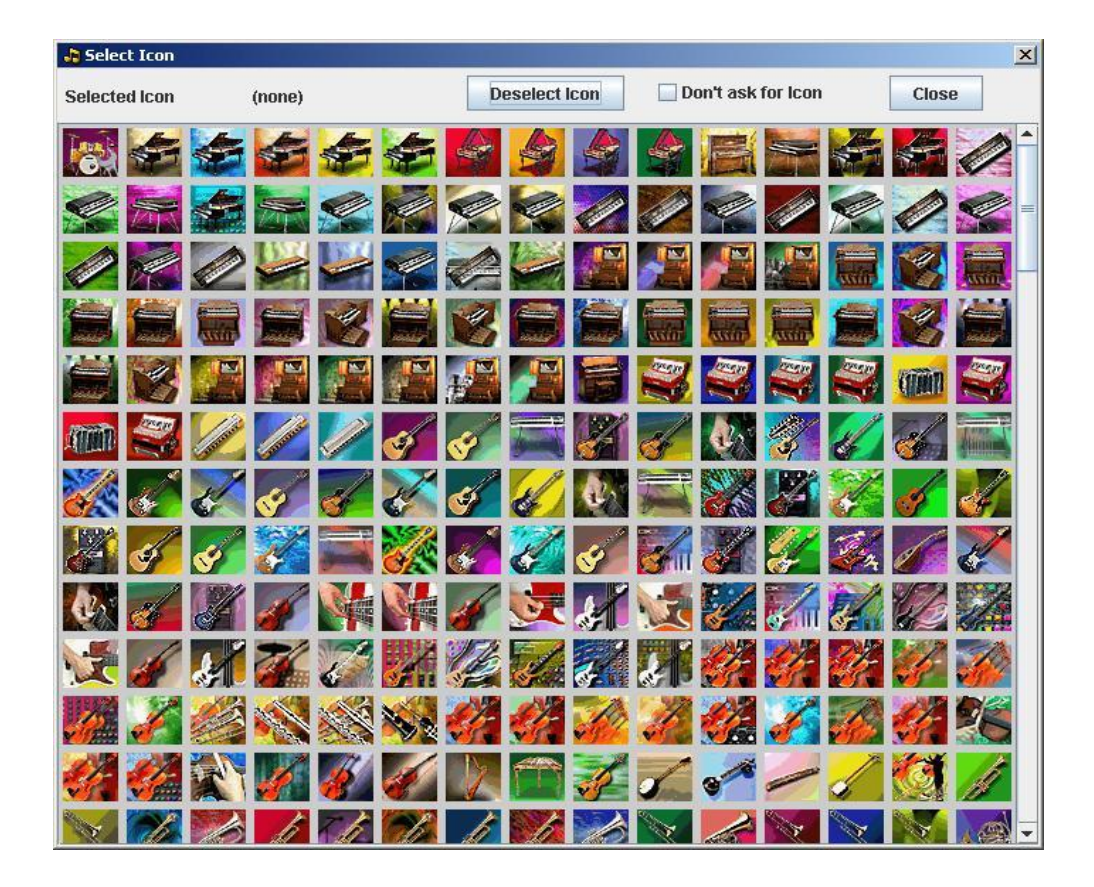

- 3. Prozor za pohranu će automatski otvoriti zadnju korištenu lokaciju na računalu. Program će ponuditi da naziv bude kao MIDI datoteka, a mi ga možemo po želji promijeniti. Style isto tako možemo pohraniti bilo gdje na računalo.
- 4. Ako je označena kućica "Export Conversion Data" u izborniku Convert and Save Setting, program će nam ponuditi da pohranimo i podatke vezane uz konverziju kao \*.m2s datoteku.

# **Podaci konverzije (Import / Export Conversion Data)**

Podaci konverzije mogu biti pohranjeni tako da se u prozoru Convert and Save Setting (Conv. /Save setting) klikne na polje Export Conv. Data. Tako ćemo pohraniti sve postavke koje smo unijeli za jedna projekt konverzije.

Podaci konverzije (Conversion Data) se spremaju u datoteku s ekstenzijom "m2s" i specifični su za svaku MIDI datoteku koju obrađujemo.

Podaci konverzije se mogu unijeti u program iz Glavnog prozora preko polja "Import Conv. Data" i to nakon što smo u program unijeli odgovarajuću MIDI datoteku.

Ako podaci konverzije nisu odgovarajući za uneseni MIDI, pojavit će se poruka o pogrešci.

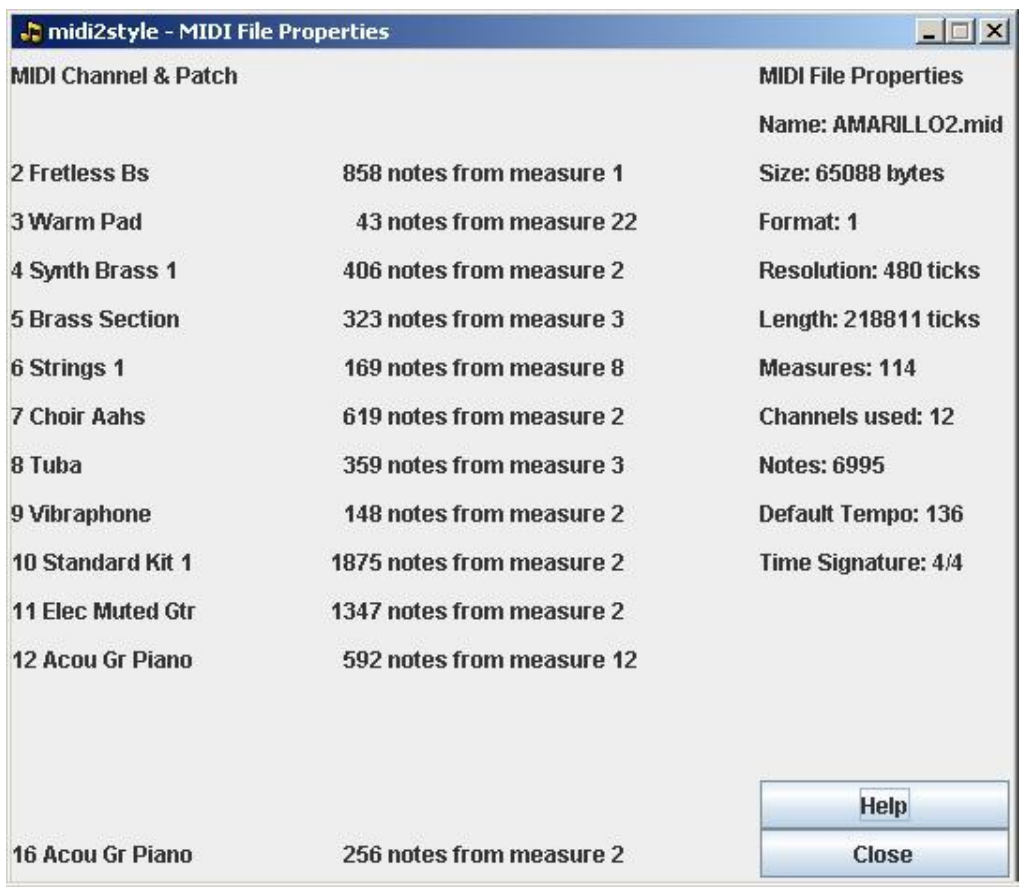

# **Svojstva Midi datoteke (MIDI File Properties)**

Možemo vidjeti svojstva MIDI-ja koji se nalazi u programu. Tu su podaci o odsviranim notama, dodjeljenim zvukovima, formatu, upotrebljenim kanalima, broju taktova, nazivu datoteke, tempu ...

Do ovog prozora dolazimo preko izbornika More Settings i MIDI File Properties se prikazuje u lijevom gornjem dijelu programa.

# **Izbornik za podešavanja (Settings Menu)**

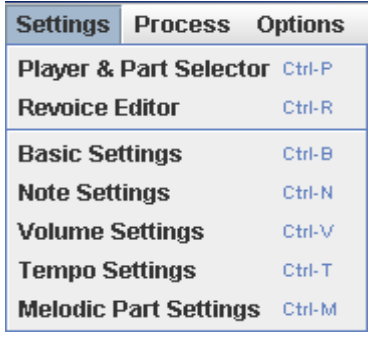

Player & Part Selector (ctrl + P) Otvara Player i Part Selector Revoice Editor (ctrl + R) Otvara Revoice Editor prozor. Basic Settings (ctrl + B) Otvara Basic Settings prozor. Note Settings (ctrl + N) Otvara Note Settings prozor. Volume Settings (ctrl + V)Otvara Volume Settings prozor. Tempo Settings (ctrl + T) Otvara Tempo Settings prozor. Melodic Part Settings (ctrl + M) Otvara Melodic Part Settings.

Ako sami ne promijenimo postavke, program će ih odraditi po zadanom izboru.

## **Player & Part Selector**

Ovaj prozor koristimo za pregled zvukova koji se koriste, za odabir taktova koji će se koristiti u Stylu te za ispitivanje optimalne kvantizacije.

Izgled Player & Part Selectora kod starije verzije programa

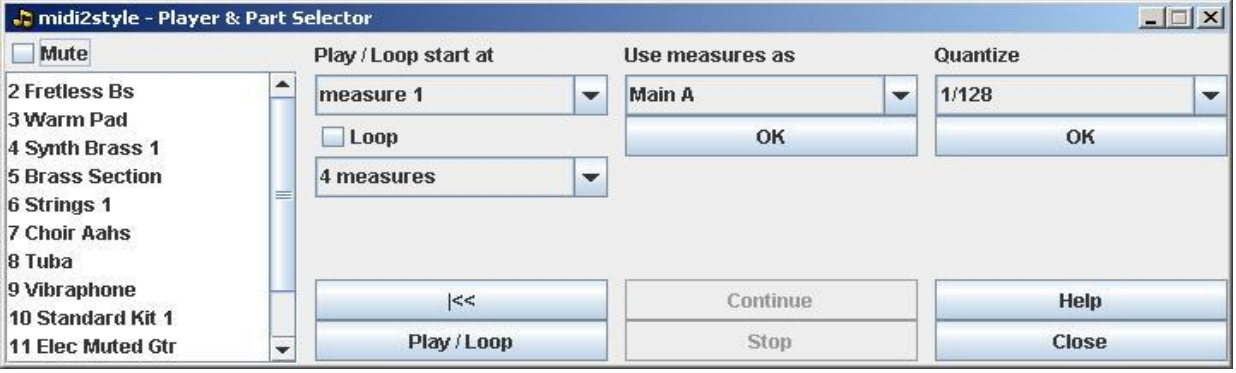

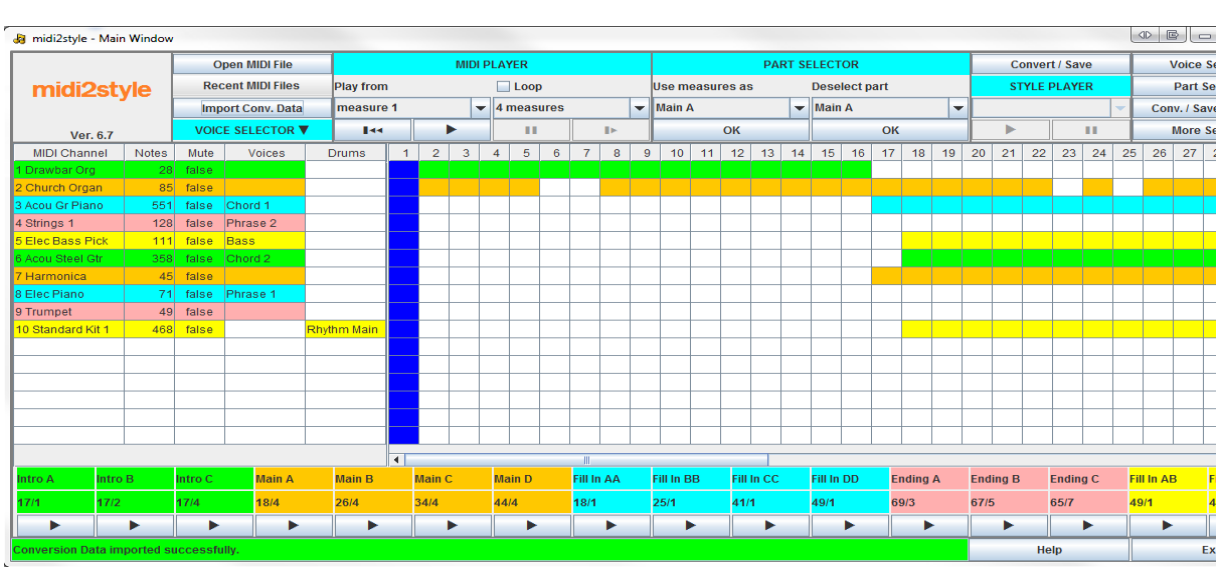

Izgled Player & Part Selectora kod novije verzije programa

Utišati (Mute)

Ako na kanalu označite kućicu Mute, kanal se neće čuti prilikom reprodukcije MIDI-ja bez obzira da li svira kao loop ili cijeli melodija. Možete odabrati više kanala istovremeno. Promjena statusa će zahtijevati da program ponovo učita MIDI.

Ova promijena statusa se ne može raditi dok Player svira.

U Stylu odjednom može svirati najviše 8 kanala, tj. samo 8 zvukova možemo koristiti u istom trenu. Pažljivo odredite koje kanale ćete odabrati i koji će zvukovi svirati u njima. Zvukove možete utišati pojedinačno po kanalu tako da označite kućicu pored njega.

Petlja (Loop)

Ako označimo kućicu pored Loop-a, player će svirati odabrane taktove u krug bez prestanka. Ako upisani brojevi taktova nisu u skladu s MIDI datotekom, doći će do pogreške u reprodukciji i pri dnu prozora će se pojaviti crvena obavijest o grešci. Ako je označen prevelik broj taktova player će svirati samo do zadnjeg koji se nalazi u MIDI datoteci.

Dok Player svira ne možemo mijenjati ove vrijednosti.

Kratak prekid reprodukcije će se čuti u trenutku kada petlje završava i kada kreće iz početka. U većini slučajeva taj se prekid neće čuti dok Player svira.

Koristi taktove kao (Use measures as)

Postavke loop-a, tj. početni takt i broj taktova može se direktno unijeti u označenu sekciju tako da pritisnemo OK polje koje se nalazi ispod te komande.

Korekcija (Quantize)

Najbolja postavka kvantizacije će se postići testiranjem, a na raspolaganju nam stoji šest razina. Nakon svake promjene postavke program će ponovo učitati MIDI. Potvrda podešavanja se radi pritiskom na "OK" polje.

Kod novije verzije programa, ovo podešavanje se radi u Convert and Save Settings prozoru do kojeg dolazimo pritiskom na polje Conv./ Save Settings.

Sviranje / petlja taster (Play / Loop Button)

Pritiskom na Play / Loop taster, MIDI datoteka će svirati u onom opsegu u kojem su postavljeni taktovi i trajanje istih. Dok MIDI svira biti će prikazani taktovi koji se trenutno reproduciraju.

U novijoj verziji programa postoji taster za Play, a ako želimo da motiv svira kao petlja, moramo označiti kućicu pored Loop. Dok MIDI svira, trenutnu poziciju takta će pratiti plava vertikalna linija.

Zaustavljanje (Stop Button)

Sviranje zaustavljamo pritiskom "Stop" tastera. Kada je pritisnut Stop, broj takta će biti ispisan u status liniji.

Nastavak (Continue Button) Sviranje će biti nastavljeno ako pritisnemo taster "Continue".

Vraćanje na start (Back to Start Button (|<<) Pritiskom na ovaj taster, motiv će svirati od prvog takta.

#### **Promjena Sounda (Revoice Editor)**

- U ovom prozoru možemo mijenjati bubanj i zvuk za svaki kanal u Stylu.
- U novoj verziji programa do ovog prozora dolazimo preko polja Voice Settings.

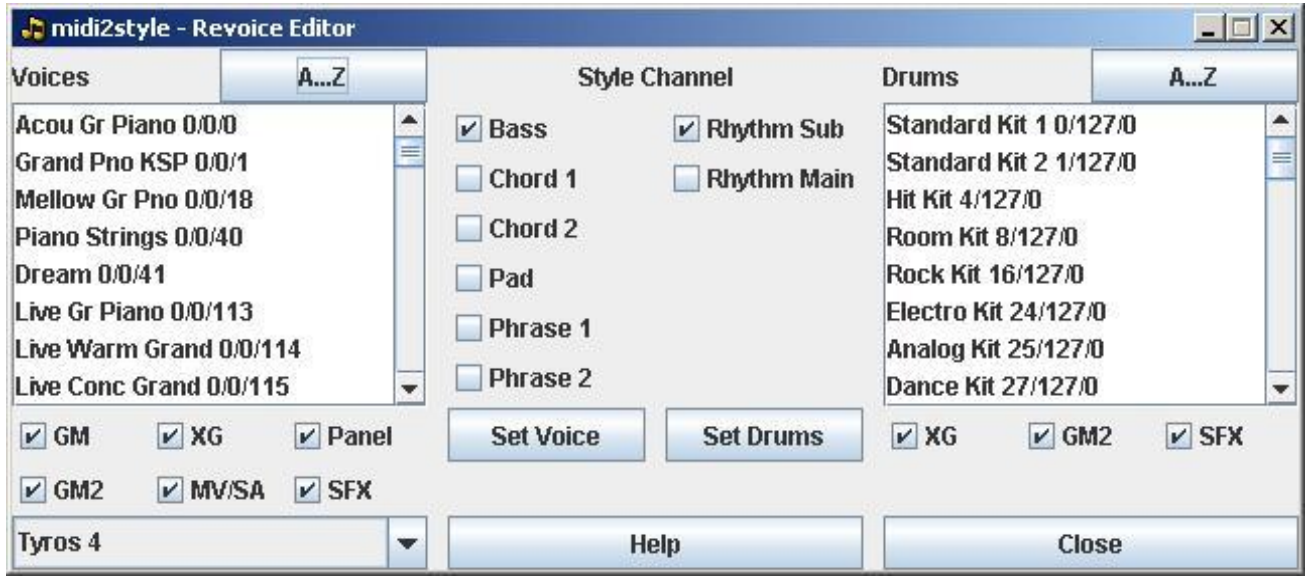

Dostupni zvukovi i mape bubnjeva za odabrani model klavijature se mogu birati u dva stupca.

Popis instrumenata možemo klasificirati na dva načina, po abecedi ili tipu instrumenta. Ovo odabiremo klikom na polje A-Z ili Type.

Popis se dodatno može filtrirati po kategorijama (Gm, XG, GM2...), što radimo preko kućica za označavanje.

Odabrani zvuk ili bubanj dodjeljujemo Stylu tako da označimo kućicu pored kanala (Bas) i potvrdimo klikom na polje Set Voice/Set Drum.

Prije nego radite promjenu zvuka morate dodijeliti izvorni kanal na Style kanal u glavnom prozoru.

## **Osnovne postavke (Basic Settings)**

Naziv Styla

U ovom polju možemo unijeti naziv Styla. Zadano ime je MIDI.

Autorsko pravo

Autorsko pravo možemo dodati za svaki Style i biti će spremljeno ono koje je zadnie upisano.

Tekstualne poruke Svakom Stylu možemo dodijeliti dvije tekstualne poruke.

Uvodni udarci

Uvodni udarci odbrojavanja mogu biti dodani na sve tri Intro sekcije. Uvodni udarci će svirati na prvom taktu Intra bez obzira što postoje i note. Njima možemo podešavati volumen od 0 do 127. Ne postoje zadani uvodni udarci.

#### **Stišavanje**

Stišavanja se mogu dodatni na svaku od tri Ending sekcije. Ona će biti aktivna u zadnjem taktu Endinga.

Ne postoji zadana vrijednost stišavanja.

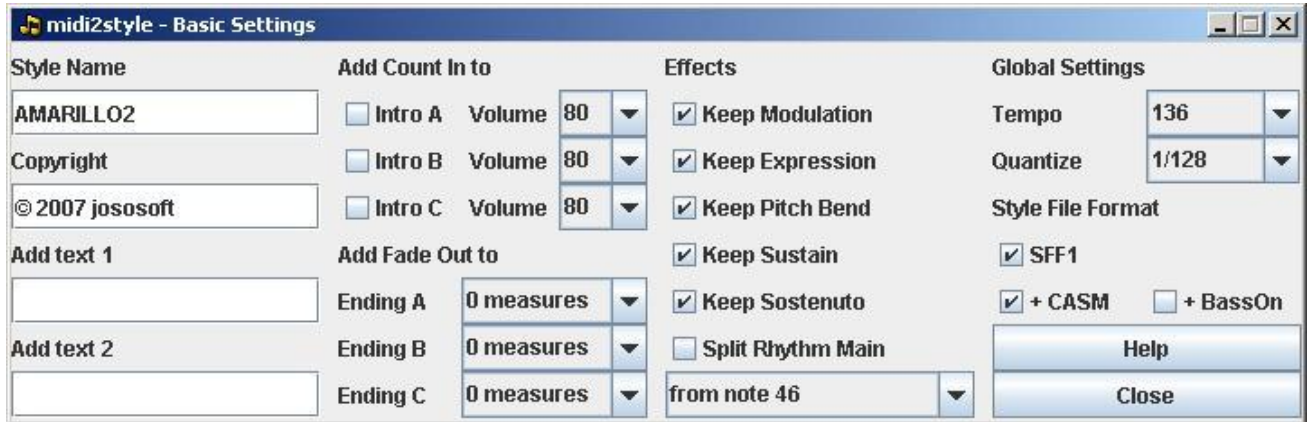

#### Efekti

Modulation, Expression, Pitch Bend, Sustain i Sostenuto efekti u MIDI datoteci mogu biti ugrađeni u Style.

Ako su označene kućice pored opisa efekta "keep" i ako oni postoje kao podaci u Style kanalu, program će ih prilikom konverzije automatski postaviti njihov reset i unijeti ga u prvi dio (header) Styla za sve kanale.

Ovo je važno kako ne bi došlo do problema prilikom reproduciranja Styla u petlji i tkz. note koja visi. tj. sounda koji ostane svirati trajno.

Zadana postavka za ovo je aktivna.

Ovaj efekt je UVIJEK zadan u melodijskim linijama za Intro i Ending.

Razdvajanje bubnja (Split Rhythm Main)

MIDI datoteka na kanalu 10 uvijek svira bubanj i perkusije. Mi ih možemo razdvojiti u kanal 9 (Rhythm Sub) i kanal 10 (Rhythm Main) u Stylu tako da označimo željeni broj note koji želimo izdvojiti.

#### Tempo

Brzinu Styla unosimo u polje Tempo. Zadana postavka je ona koja se nalazi u MIDI.

#### **Quantize**

Kvantizacija je aktivna samo pred taktom Endinga ( i novim taktom početka). Preoručamo da postavite vrijednost na nivo aktivne note, npr. 1/100 sekundu prije novog takta. Zadana vrijednost je 1/128.

#### Style File Format

Označite SFF1 ili SFF2 za potvrdu jednog od formata. Noviji modeli klavijatura koriste oba formata dok stariji modeli čitaju samo SFF1.

Ako postavljeni model klavijature u Options -> Setup ne podržava SFF2, ova opcija neće biti dostupna.

#### + CASM

Osnovne postavke CASM sekcije će biti postavljene u novi Style. Format CASM-a će biti definiran ovisno o postavkama Style File Format iz prethodnog članka . Zadana vrijednost je da se CASM upisuje.

#### + BassOn

Ovo će postaviti dodatne mogućnosti sviranja u lijevoj ruci, kada se svira u AI modu. Zadana postavka isključuje Bass On.

Ako postavljeni model klavijature u Options -> Setup ne podržava Bass On; ova opcija neće biti dostupna.

Daljnje uređivanje CASM može biti učinjeno u klavijaturi ili u programu, poput [CASM](http://www.jososoft.dk/yamaha/software/casmedit/index.htm)  [Editor.](http://www.jososoft.dk/yamaha/software/casmedit/index.htm) 

# **Postavke nota (Note Settings)**

# Brisanje kratkih nota

Note koje imaju kratko trajanje mogu biti obrisane unosom vrijednosti. Ako odaberemo vrijednost <= 1/64 biti će obrisane sve note koje su kraće ili jednake 1/64 .

## Brisanje nota

Tijekom konverzije možemo brisati note koje nisu odgovarajuće, tkz. non-scale, kada se radi o Bas ili Phrase kanalu i tkz. non-chord, kad se radi o Chord ili Pad kanalu. Brisanje nota se preporučuje kada je Style zvuči disharmonično. Brisanje nota je zadana vrijednost .

# Brisanje harmonijskog prepoznavanja

Ako kanali nisu označeni, u programu se neće koristiti harmonijsko prepoznavanje. Ovo se preporučuje za kanale koji imaju više sviranih melodijskih linija nego harmonijskog sadržaja.

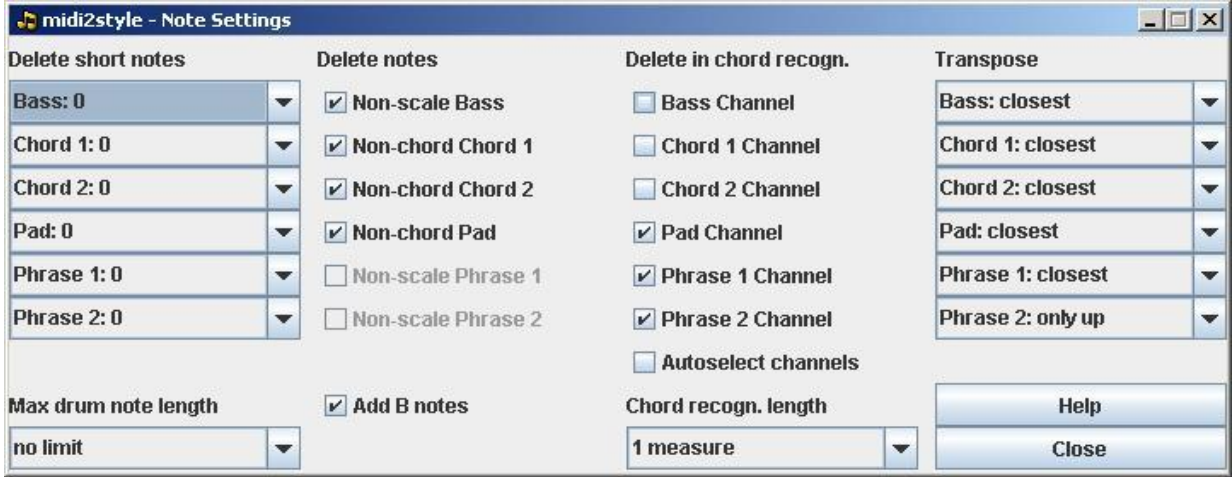

# Transponiranje

U postavkama transponiranja određujemo način na koji će se vršiti konverzija. Kada označimo "only up" ili "closest + 1 octave" note će biti više u prosjeku za ½ i 1 oktavu. (Pola oktave više se postiže kada sviramo drugu inverziju akorda, itd.). Kada označimo "only down" ili "closest - 1 octave" note će biti niže. Zadana postavka je najbliži (closest).

Podešavanje transponiranja se može raditi samo u kanalima akorda u Stylu. Transponiranje za melodijske kanale možemo raditi samo u "Melodic Parts Settings" prozoru.

Maksimalna duljina nota na bubnju

Note na kanalima Rhythm Sub i Rhythm Main mogu biti skraćene na željenu vrijednost.

Harmonijsko prepoznavanje duljina

Postavljanje broja taktova koji će određivati harmonijsko prepoznavanje. Zadana vrijednost je 1 takt.

Dodavanje H tona H ton će se dodati automatski kako bi se izbjegla disharmoničnost Styla.

#### **Volume postavke**

**D** midi2style - Volume Settings  $|$  $\Box$ |  $\times$ |  $+1$  $\star$ Î  $+1$ Channel k. output Rhythm Sub  $|2|$ **Rhythm Sub** 20 ÷  $\overline{\phantom{a}}$  $|3|$ ÷ 34 ÷ 62  $\overline{\phantom{a}}$  $\overline{v}$ İ1 **Rhythm Main** lo  $\overline{1}$  $\overline{a}$  $\vert$ 0 ÷  $\overline{ }$  $\cdot$  $\overline{\phantom{0}}$ ٠  $\overline{\phantom{a}}$  $\vert$ <sub>0</sub>  $\vert$ 1  $\vert$ 1  $|0|$  $\vert$ <sub>0</sub> **Bass**  $\overline{\mathbf{v}}$ ٠  $\overline{\phantom{a}}$  $\Rightarrow$  $\overline{\phantom{a}}$ ÷ Chord 1 ln  $\vert$  1  $\vert$ 1  $\vert$ <sub>0</sub>  $\overline{0}$ v  $\overline{\phantom{a}}$  $\overline{\mathbf{v}}$  $\overline{\phantom{a}}$  $\overline{\mathbf{v}}$  $\geq$ ln Chord<sub>2</sub> ÷ 1 1  $\vert$ 0  $|0|$  $\overline{\phantom{a}}$ v  $\overline{\phantom{a}}$  $\overline{\phantom{a}}$  $\overline{ }$ Pad lo ÷ l1  $\overline{\mathbf{1}}$  $\mathbf{0}$ In  $\overline{\phantom{0}}$  $\overline{ }$  $\cdot$  $\overline{\phantom{0}}$ ٠ input Phrase 1 lo 1  $\overline{1}$  $\overline{\mathbf{n}}$  $\overline{\mathbf{u}}$ ÷  $\overline{\phantom{a}}$ ▼  $\overline{\phantom{0}}$ ٠  $\geq$  $|0\rangle$  $\overline{\mathbf{1}}$  $\overline{1}$  $\vert$ <sub>0</sub> In Phrase 2 ÷ ÷ ÷ v v  $\geq$ Help Close

Podešavanje volumena se može raditi na svakom kanalu pojedinačno.

Mogu se povećavati vrijednosti volumena za tihe tonove i/ili smanjivati vrijednosti za glasne tonove.

Kada postavimo vrijednost treba kliknuti na polje ">" za aktivaciju

Krivulja. Stupac #1: dodaje / oduzima vrijednost od početnog unosa (+/-20) Stupac #2: Početni unos se množi se s brojem (2) Stupac #3: Početni unos se dijeli s brojem (3) Stupac #4: Dodaje / oduzima broj na tu vrijednost Stupac #5: tiše note od odabrane vrijednosti se postavljaju na nulu

Rezultati primjene volumena na krivulji su označene plavom bojom.

Kontrola u stupcu #5 neće djelovati na "fade out" taktove u Ending sekcijama. U tim će se taktovima glasnoća smanjivati kada dođe na početnu vrijednost.

#### **Tempo podešavanja**

Tempo se može postaviti za svaki pojedinačni part u Stylu.

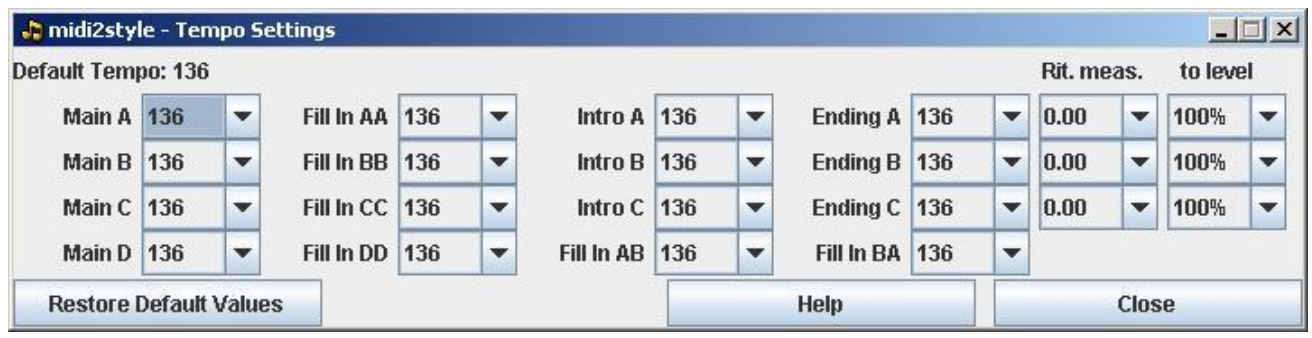

Jose<br>Koff

Ako se tempo jednog ili više partova u Stylu razlikuje od ostatka (kao što je odabrano u prozoru na slici) program će tijekom pretvorbe automatski umetnuti osnovni tempo Styla u sve ostale partove.

Program ovo postavlja automatski kako ne bi došlo do problema s tempom prilikom prelaska iz jednog parta u drugi.

Ritardando (usporavanje) se može dodati na Ending part.

U "Rit.meas" polje postavljamo broj taktova za ritardando, a u "level" polje unosimo postotak usporenja koji će odgovarati Ending partu.

Postavljanje tempa na početne vrijednosti Styla radimo pritiskom polja "Restore Default Values".

## **Postavke za melodijske partove**

Intro i Ending partovi mogu svirati kao "melodic" i pratiti progresiju harmonije iz originalne MIDI datoteke ili mogu biti "harmonizirani" (kao svi ostali Main i Fill partovi) i tada uz njih klavijaturista svira akorde lijevom rukom.

U Intro i Ending je moguće unijeti oba oblika za svaki kanal označavanjem željenih kućica occur. (Main i Fill partovi će uvijek biti harmonizirani).

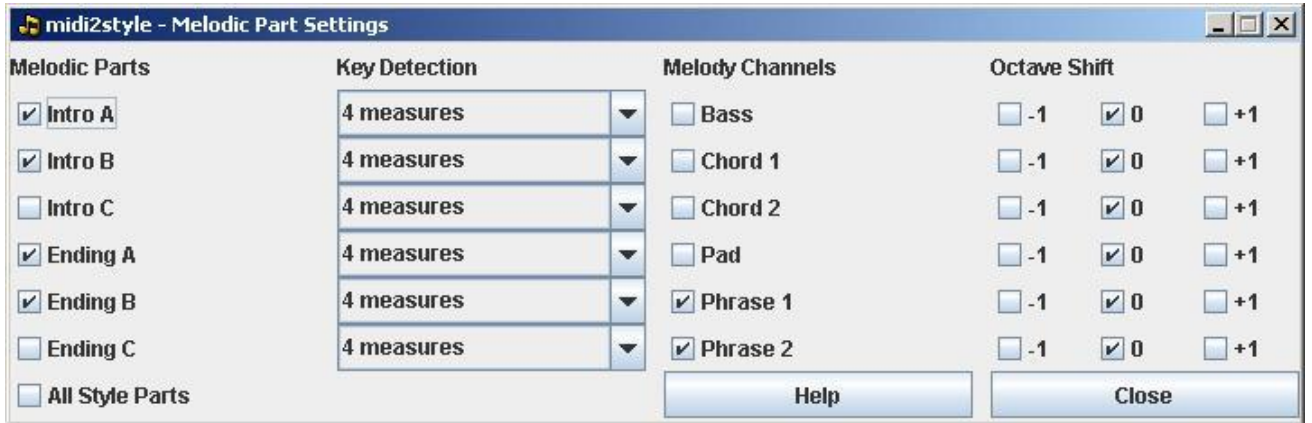

Melodijski Intro i/ili Ending može uključivati kanal(e) iz originalne MIDI datoteke u kojem sviraju solo / melodijski instrument(i).

Na Main i Fill partu Styla instrumenti ne smiju biti harmonizirani, a klavijaturist treba sam svirati njihove dionice desnom rukom.

Ako je solo / melodijska linija nekog instrumenta uključena u Intro i/ili Ending jednog ili više kanala u Stylu, tada mora biti označen odgovarajući kanal u MIDI datoteci. (kanali Phrase se često koriste u tu svrhu).

Melodijski kanal može biti pomaknut za jednu oktavu gore ili dolje.

Odabirom jednog ili više melodijskih kanala u Intro ili Ending partu, automatski će se isti isključiti u svim ostalim dijelovima gdje nisu potrebni, uključujući Main i Fill in partove. Možemo vidjeti da u prozoru PART ASSIGNMENT SETTING njihove kućice nisu ozančene.

Ako su dva parta ili više odabrani da budu melodijski i ako su dva ili više kanala selekcionirani kao melodijski Style kanali, sve kombinacije možemo dodatno korigirati u Glavnom prozoru (Main window). Pojedinačnim isključivanjem parta / kanala možemo ručno uređivati željene kombinacije.

Ako je mijenjan početni takt u Stylu ili ako je promijenjeno trajanje (to mijenjamo u donjem dijelu Glavnog prozora) nakon selekcioniranja Melodijskog kanala, opet trebamo ručno postaviti željenu kombinaciju koja će svirati u Style partu.

U stupcu "Key Detection" biramo broj taktova koji će odrediti tonalitet Intro i Ending parta i uskladiti ga s tonalitetom Main i Fill In's partova.

Za Intro se koristi zadnji takt za detekciju dok je kod Endinga to prvi takt. Postavljena vrijednost od 4 takta bi trebala dati dobar rezultat.

Ako je u ova 4 takta MIDI datoteke odsviran s većim modulacija, detekcija vjerojatno neće imati dobar rezultat. U tom slučaju odaberite veći broj taktova za detekciju.

#### **Process Menu**

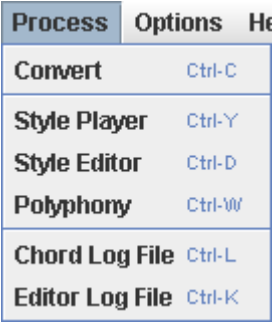

Convert (shortcut: ctrl + C) Konvertira MIDI File u Style File.

Style Player (shortcut: ctrl + Y) Otvara Style Player prozor.

Style Editor (shortcut: ctrl + D) Otvara Style Editor prozor.

Polyphony (shortcut: ctrl + W) Otvara Polyphony prozor.

Chord Log File (shortcut: ctrl + L) Otvara Chord Log File prozor.

Editor Log File (shortcut:  $ctrl + K$ ) Otvara Editor Log File prozor.

#### **Konvertiranje (Convert)**

Pokretanjem ove naredbe MIDI-file se konvertira u Style u skladu s postavljenim parametrima.

Style se nakon konverzije pohranjuje u memoriju računala. Konvertirani Style još NIJE potpuno pohranjen ali ga sada možemo preslušati u Style Playeru.

#### **Style Player**

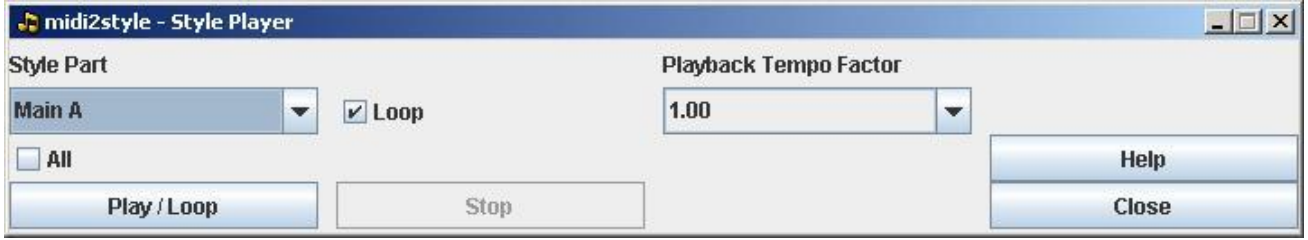

Style partovi se mogu preslušavati pritiskom na "Play/Loop".

Ako je Loop kućica označena player će svirati odabrani part neprekidno u krug. Pritiskom na polje "Stop" zaustavljamo preslušavanje.

Tempo preslušavanja možemo mijenjati birajući Playback Tempo Factor. Ovaj odabir mijenja tempo preslušavanja ali ne mijenja postavke unutar konvertiranog Styla.

# **Uređivač Styla (Style Editor)**

Neke postavke odsviranih nota se mogu uređivati unutar Style Editora.

U lijevom dijelu prozora možemo birati parametre koje ćemo mijenjati. Obavijest o tome možemo vidjeti u status liniji na dnu prozora.

Imajte na umu da dodavanje, brisanje ili editiranje tempa može rezultirati nepredviđenim ponašanjem programa.

Trenutna postavka tempa će biti aktivna sve do trenutka dok se ne unese novi podatak o istome.

Preporučuje se da obavite dodavanje zadanih vrijednosti na početku svih partova u Stylu kako bi se izbjeglo da neka vrijednost iz jednog parta utječe neočekivano na neki drugi part.

Sva postupci dodavanja, brisanja i uređivanja u Style editoru će odmah biti aktivni.

Jose<br>Koff

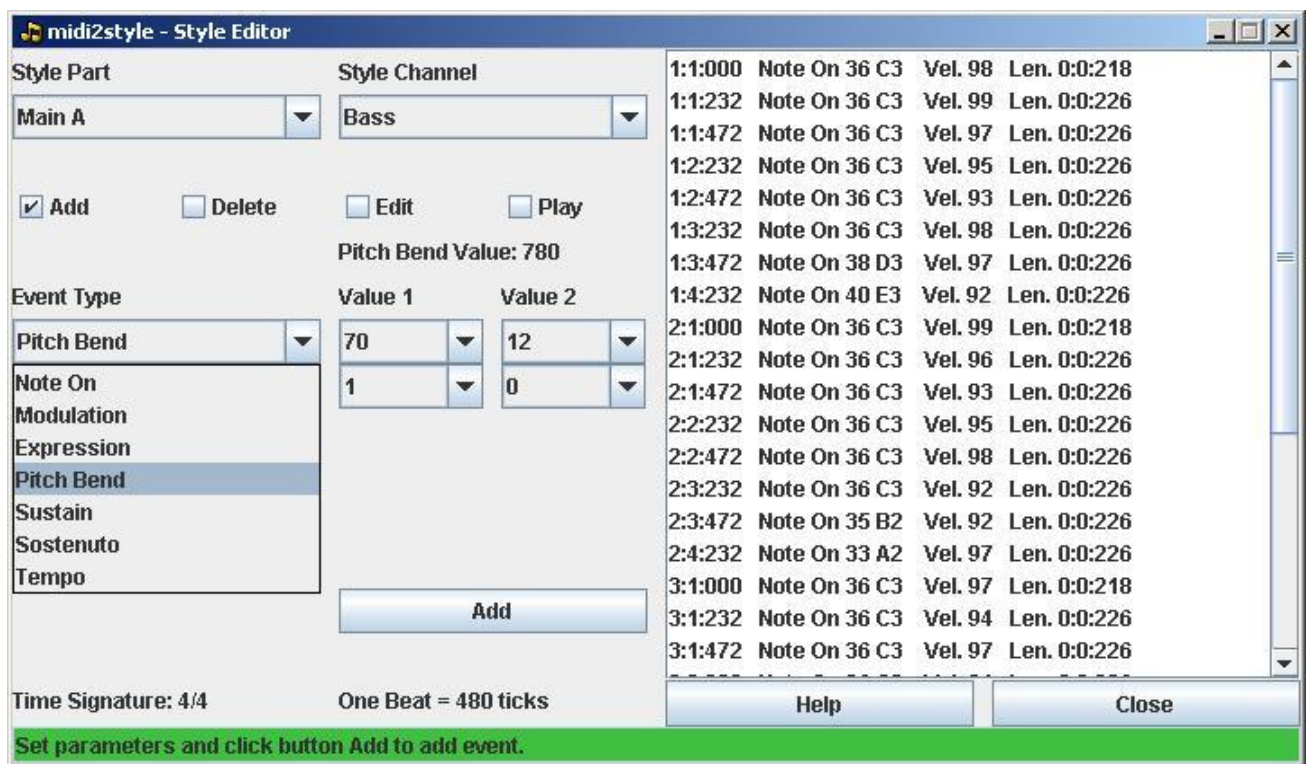

Log datoteka je vidljiva kada biramo "Process" | "Editor Log File". Log datoteka može biti obrađena kao što je opisano u temi za pomoć (help topic).

# **Polifonija (Polyphony)**

U ovom prozoru vidimo detalje za svaki part:

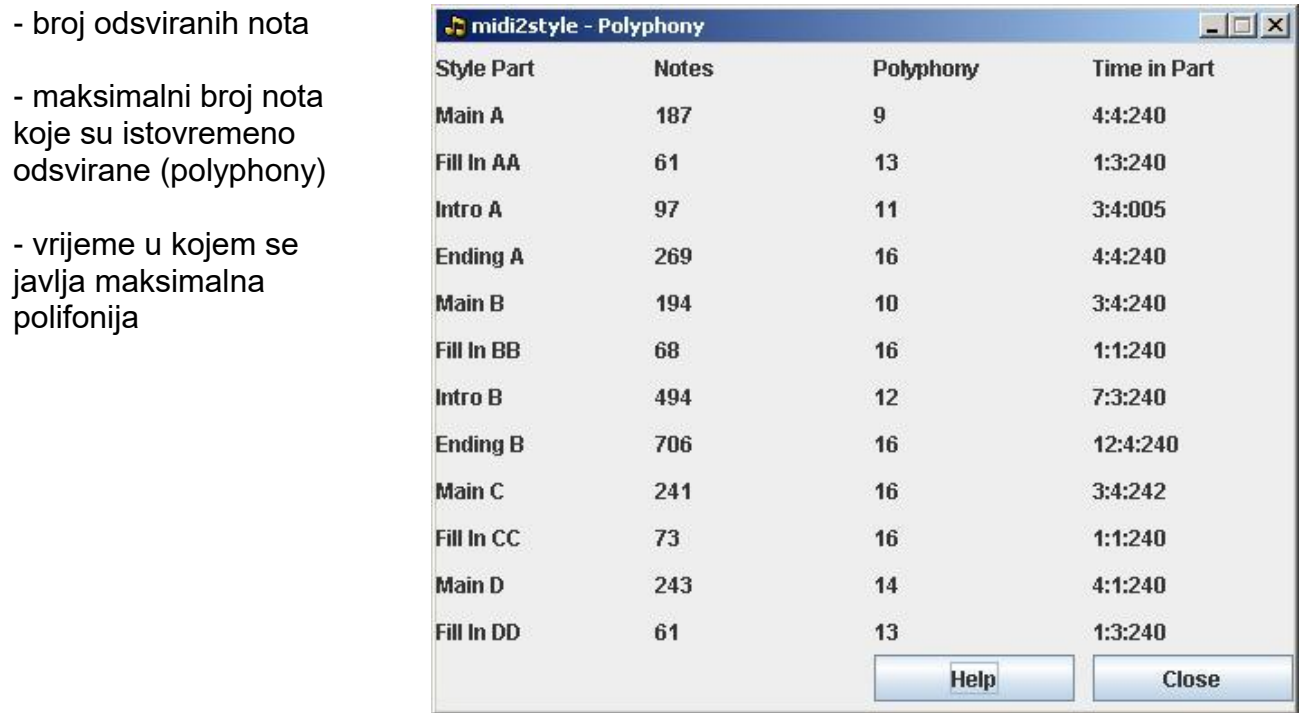

© 2002-2013 http://www.jososoft.dk/yamaha/software/midi2style Page 18 of 22

### **Izbornik opcija (Options Menu)**

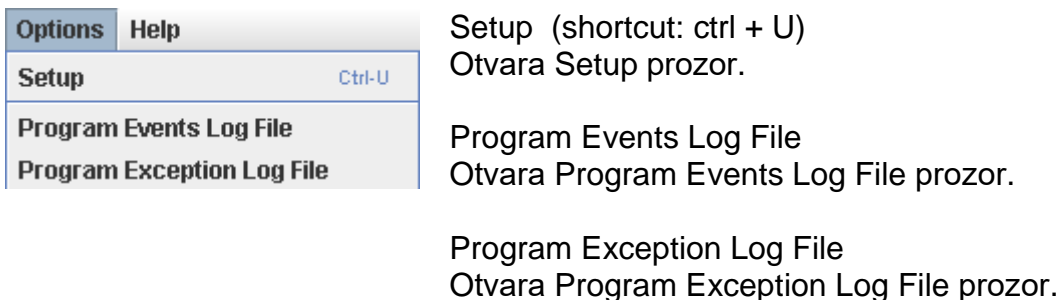

# **Postavljanje (Setup)**

Ispod MIDI uređaja (Devices) su ispisani mogući uređaji u sustavi. Odaberite onaj kojim želite preslušavati. Ako nije odabran niti jedan, automatski se postavlja zadani (pogledaj ispod).

MIDI uređaji se mogu dodati dok je program aktivan (npr. USB), međutim, MIDI uređaji se ne mogu ukloniti ako je program aktivan.

Odabrani MIDI uređaj će ostati memoriran za sljedeću konverziju.

Ako je trenutno postavljeni MIDI uređaj u međuvremenu uklonjen, u sljedećoj konverziji će biti postavljen onaj zadani.

Program automatski provjerava MIDI kompatibilnost (MIDI In, MIDI Out).

Opaska:

U Javi je "Real Time Sequencer" zadani MIDI uređaj MIDI. U Java isto tako postoji "Gervill" MIDI uređaj.

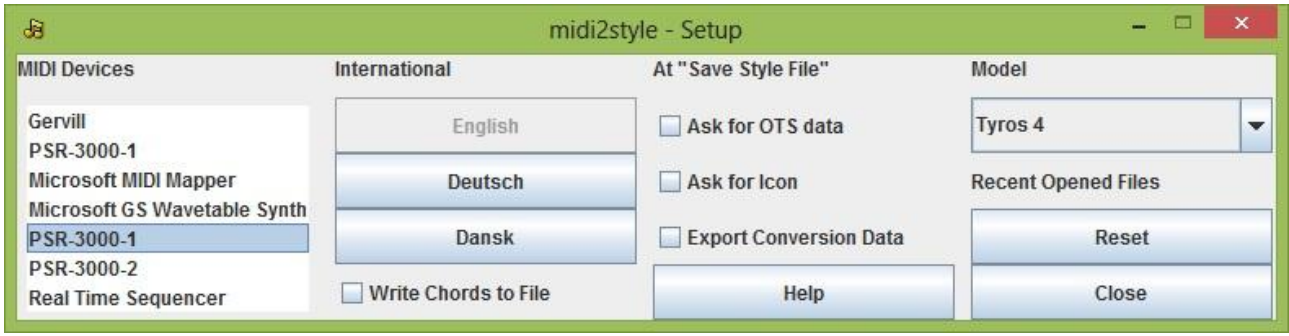

Kliknite na odabir jezika korisničkog sučelja. Ugasite i ponovo pokrenite program da bi se vidjela promjena.

Odabirom "Write Chords to File" upisujete akorde u selekcioniranim taktovima odabrane MIDI datoteke. Oni se pohranjuju kao tekstualna datoteka u zadanu mapu koja se uobičajeno nalazi na lokaciji "C:\Documents and Settings\(user name)\Application Data \jososoft" i koja se može otvoriti sa Chord Log File (u Proces izborniku).

U "Save Style File" možete

- određivati OTS podatke ili ih pozivati iz nekog drugog Styla

- dodavati ikonu za Style

Ako je kućica označena, biti ćete upitani za to prilikom pohranjivanja Styla.

Osim toga, možete birati opciju "Export Conversion Data".

Ako je ona označena, prilikom svake pohrane će se otvoriti prozor s izvješćem o izvezenm podacima.

#### Opaska:

Ako odabrani model klavijature (u ovom prozoru) ne podržava OTS, ova opcija neće biti prikazana.

Ako odabrani model klavijature (u ovom prozoru) ne podržava ikone, ova opcija neće biti prikazana.

Odaberite model klavijature na samom početku procesa kako bi se uskladili zvukovi koji su dostupni i kako bi čuli kako će Style zvučati na klavijaturi.

Resetirajte nedavno otvorene dokumente pritiskom na polje "Reset".

## **Log datoteka**

4 tipa log datoteke

- Chord Log File: Akordi u otvorenoj MIDI datoteci se zapisuju u "filename\_chords.txt", tamo gdje je "filename" izvorne MIDI datoteke. Preduvijet za ovu radnju je postavka u Menu Options | Setup.
- Editor Log File: Sve dodani, obrisan i obrađeni podaci u Style editoru se upisuju kao datoteka "\*.txt", tamo gdje je "filename" izvorneMIDI datoteke.
- Program Events Log File: Otvaranje programa i MIDI-ja, podaci o uvoz/izvoz konverziji, style konverziji, Style datoteka pohrana i zatvaranje programa se bilježi kao datoteka u "Midi2StyleEvents.log".
- Program Exception Log File: Iznimke programa bilježe se u datoteci "Midi2StyleExceptions.log".

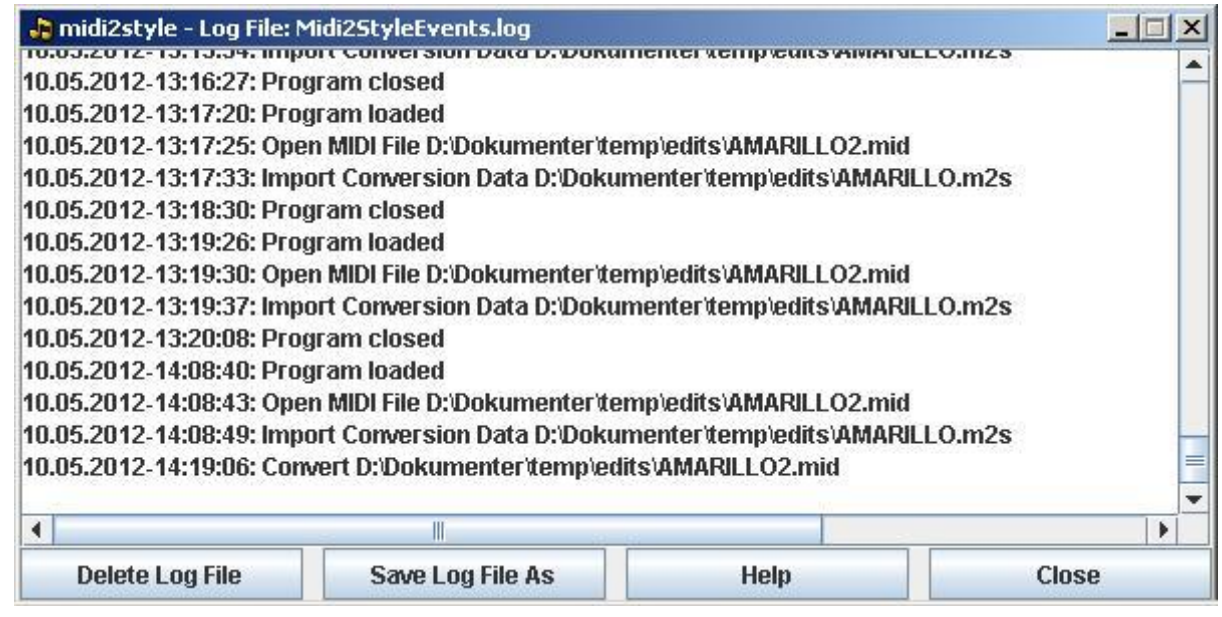

Pravila log datoteke:

- Log datoteke se spremaju u podmapu zadane korisničke mape. Uobičajeno je to "C:\Documents and Settings\(user name)\Application Data\jososoft".
- Delete Log File Button: Log datoteka se briše.
- Save Log File As Button: Log datoteka može biti spremljena na drugoj lokaciji ili pod drugim imenom.
- Log datoteka se može otvarati i modificirati s tekst editorom, npr. Note Pad.
- Log datoteke se mogu premještati, preimenovati ili obrisati. Program će automatski kreirati datoteku s novim imenom.

# **Legal Stuff**

midi2style © 2002-2013 Jørgen Sørensen. Sva prava pridržana.

Pažljivo pročitajte sljedeće uvjeta prije korištenja programa.

## **COPYRIGHT**

Zakoni o autorskim pravima primjenjuju se i na ovom programu, a nositelj autorskog prava zadržava sva prava.

Program se ne smije mijenjati, preuređivati, niti koristiti kao dio nekog drugog sustava ili programa bez dozvole nositelja autorskog prava.

Drugim osobama je strogo zabranjeno postavljanje programa na web stranice, datotečne poslužitelje, snimanje na CD ili kopiranje.

ODRICANJE

Korisnici midi2style koriste program i svu dokumentaciju koja dolazi uz njega isključivo na vlastiti rizik. Autor programa se ograničava od svih jamstava, izjava i sporazuma bilo koje vrsta, uključujući sva nametnuta jamstva i uvjete prodaje, te pogodnosti za određenu svrhu, naziv i nepovredu.

Autor ne preuzima nikakvu odgovornost za štete, izravne ili neizravne, koje mogu rezultirati iz uporabe ili nemogućnosti uporabe midi2style.

## **Zahvale**

Želio bih zahvaliti

Mom sinu Mortenu koji me je potaknuo da naučim Java jezik i koji mi je pomogao više puta u ispravljanju pogrešaka u kodu. Predložio mi je mnogo dobrih i korisnih savjeta za poboljšanje programa koji su u njega i ugrađeni.

Moj Java učitelj, Jakob Lund Krarup, koji mi je veoma strpljivo objasnio osnove i neke moguće zamke u Javi.

Mnogim ljudima koji su na programu radili brojne testove, primjećivali greške i predlagali nove mogućnosti .

Članovima PSR zajednice koji su diskutirali u raznim temama i tijelom posljednjih par godina otkrili mnogo tajni vezanih za PSR Stylove, za njihovu upotrebu i izradu.

Hvala svima. Bez vas ne bi bilo niti midi2style!

Posebna zahvala Heiko Plate za prijevodu dokumentacije i korisničkog sučelja na njemački jezik.

Jose<br>Koff